## **Steps to CitiManager Cardholder Self-Registration**

**Step 1:** If you already have a card and want to register for access to CitiManager, go to the CitiManager website at https://home.cards.citidirect.com.

The Self-Registration link located just below the text **First time users** will be used. Prior to accessing the Self-Registration link it is important to have the entire 16 digit Card Number (from your credit card), Account Name (from your credit card or statement), and Account Address available (from your statement). Once this information is obtained, click on Self registration for Cardholders link.

NOTE: If you experience any problems, please call Citibank Customer Service at 1-800-248-4553 option 1 to get help establishing your registration.

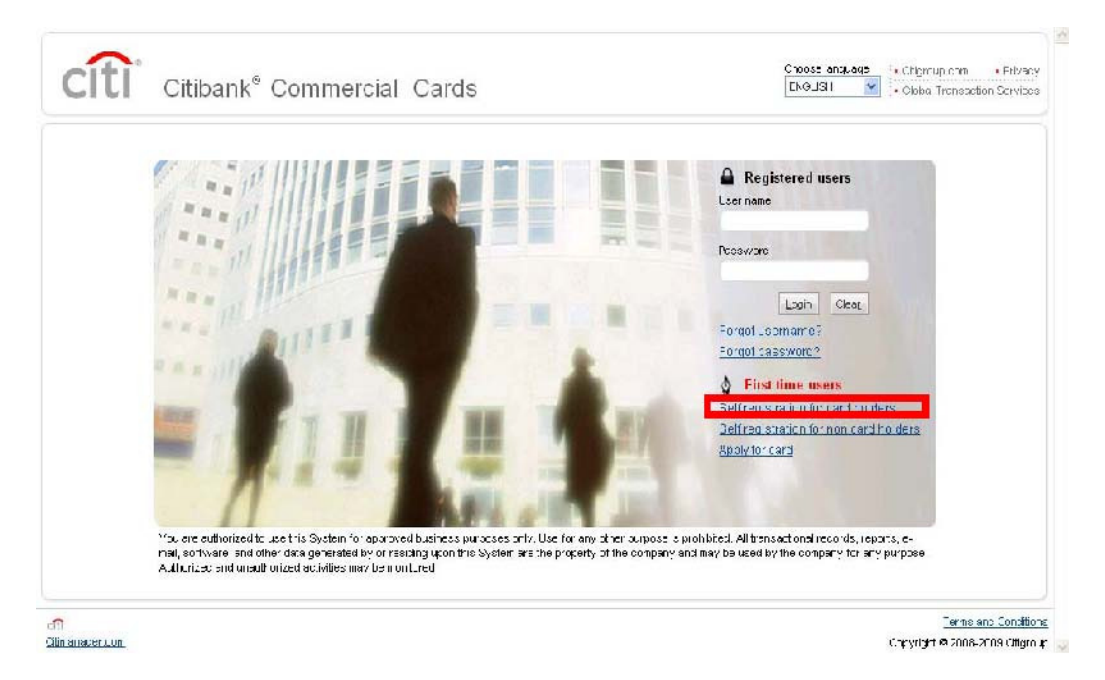

**Step 2:** Enter account information as shown below exactly as it appears on your statement. The account information marked with an asterisk identifies required fields.

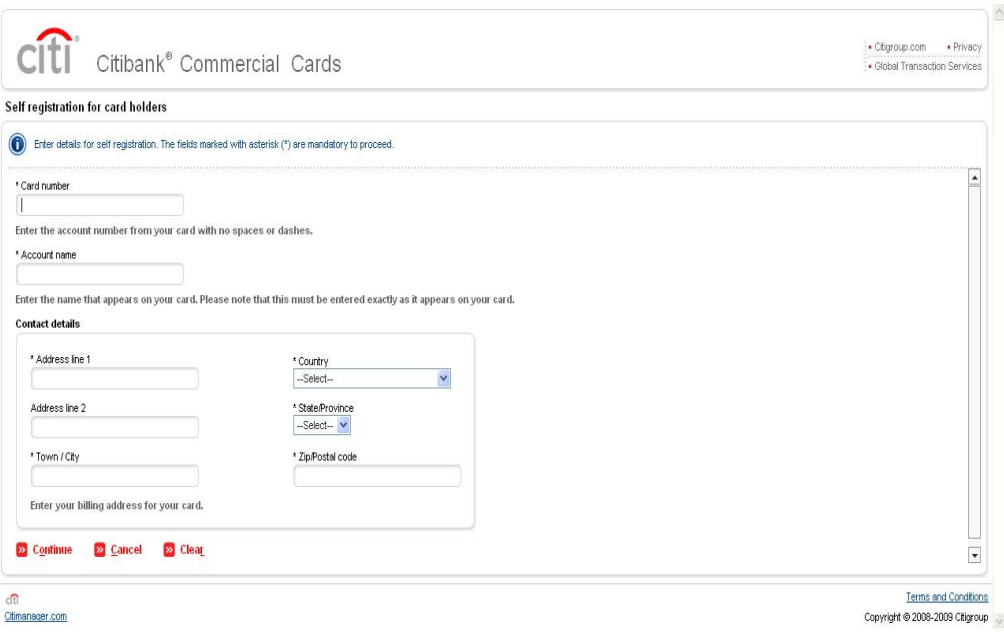

1

Step 3: Select Continue to proceed, Cancel if you need to return to previous screen, or Clear if you need to edit the information entered.

If the account information is entered incorrectly or if the information was already entered, you'll receive an error message. *"The card details provided does not exist or the card has already been registered. Please verify the details provided or contact Customer Support for further assistance."* 

**Step 4:** Once the card details are entered correctly, you'll be able to establish a User Name and Password using the set guidelines below. Once this information has been entered, select Continue to proceed, Cancel if you need to return to previous screen, or Clear if you need to edit the information entered.

User Name Guidelines: To make unique, we recommend using your work e-mail address. This will allow 50 characters, no special characters, and is not case sensitive.

Password Guidelines: 6 – 9 characters, Case Sensitive, Must include 1 Upper and 1 Lower case alpha and at least 1 number, and Special characters and spaces are acceptable, No more than 1 consecutive identical character

NOTE: User Name is locked after 90 days of inactivity and New Password cannot be the same as the last 3 passwords created.

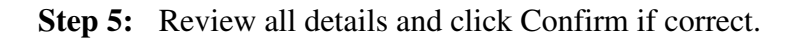

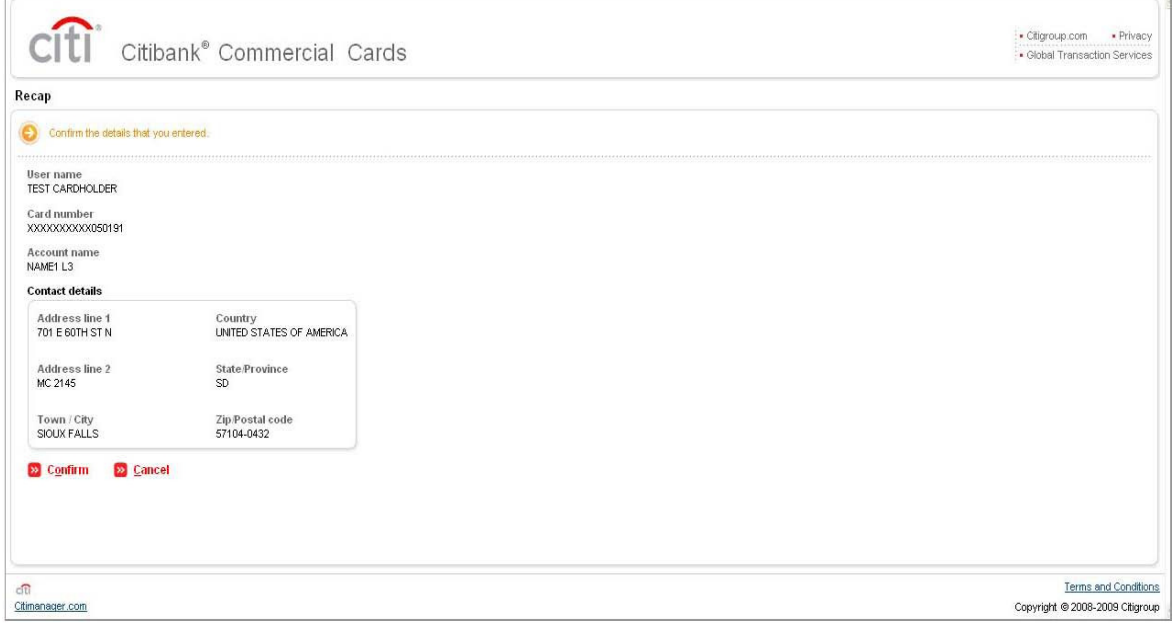

2

**Step 6:** You will need to log into CitiManager as a registered user. The below screen will then appear requesting the setup of your challenge questions. It is important that you write down the answers to these questions as you will be asked one of these questions each time you login to CitiManager in the future. This is part of Citibank's dual authentication security procedures.

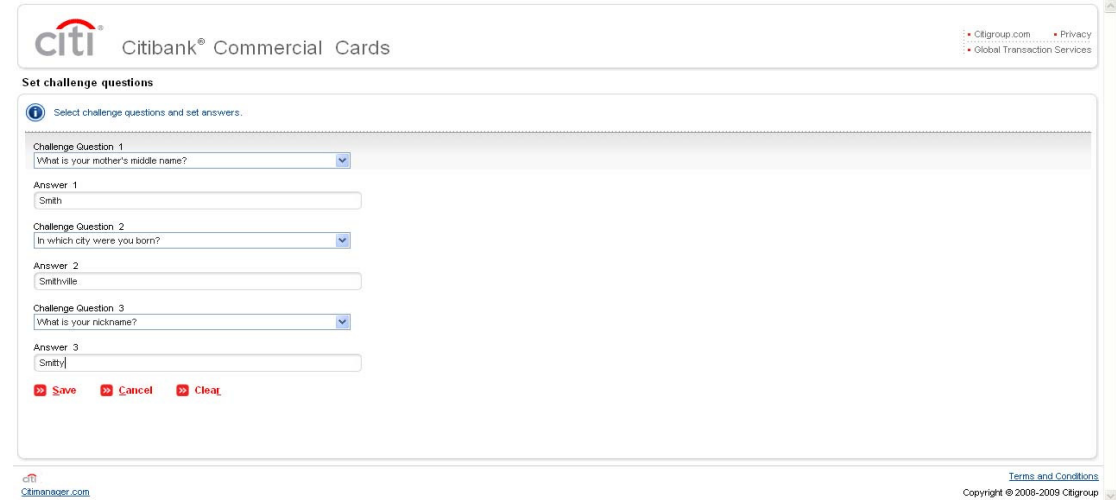

**Step 7:** Click SAVE to complete your challenge question set up and access the CitiManager Cardholder Home screen as shown below.

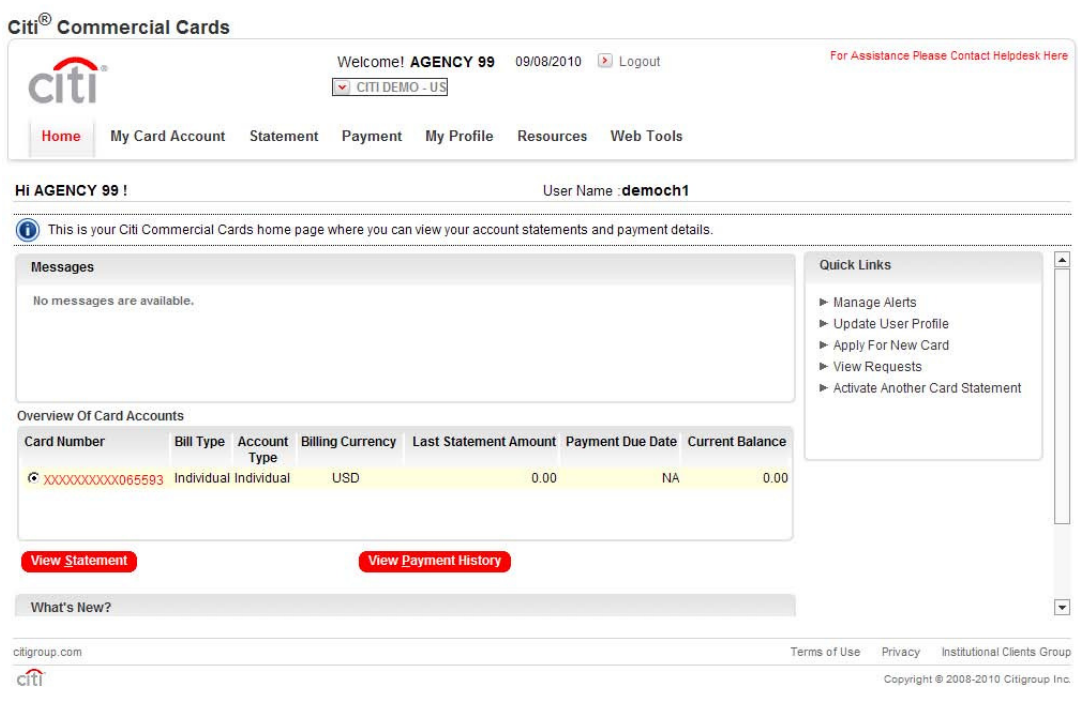

 $\mathbb{R}$ 

3